# Outlook Add-In - Setup/Configuration

- [Initial Setup](#page-0-0)
- [License Setup](#page-2-0)
- [FAQ](#page-3-0)
- [I am receiving the Message "Connection Failed"](#page-3-1)
- [Share Settings](#page-3-2)
- [Template Settings](#page-4-0)

### <span id="page-0-0"></span>Initial Setup

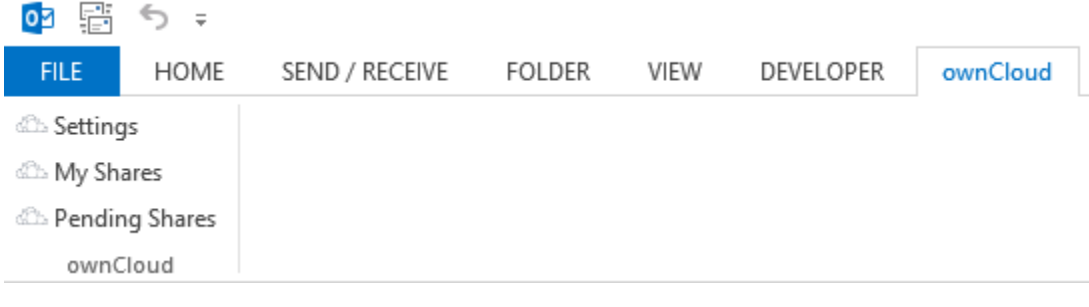

- Open Setting Settings General Share Settings Templates Server https://demo.epikshare.online Change You are using 0 of Unlimited Add-In  $\boxed{\text{Client Language}} \qquad \qquad \boxed{\text{English} \cdot \text{GB}}$  $\overline{\phantom{a}}$ Key Management Local Key ID ---Remote Keys [--- $\overline{\phantom{0}}$ Key Settings  $1.9.4$ host in<br>
In order to send and receive encrypted files you need to create<br>
or import a key. 3.0.0.0E License Close Save
- Click on "Change

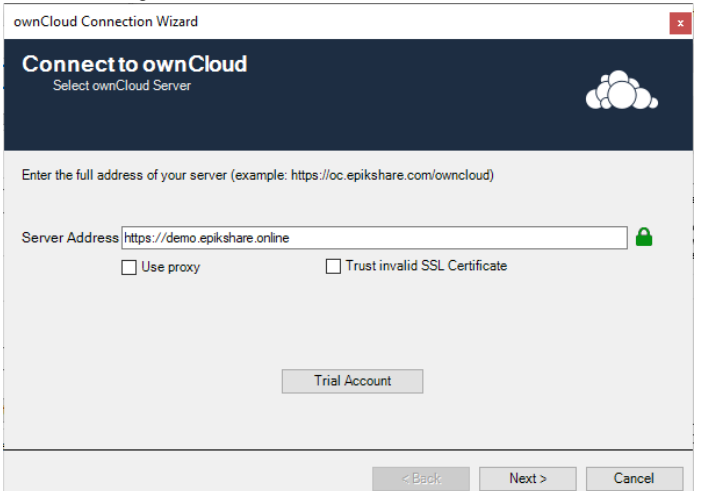

- Enter the address of your ownCloud/epiKshare Server
- Check "Use proxy" if you use a proxy
- Check "Trust invalid SSL Certificate" if you use a self signed certificate
- Click "Next

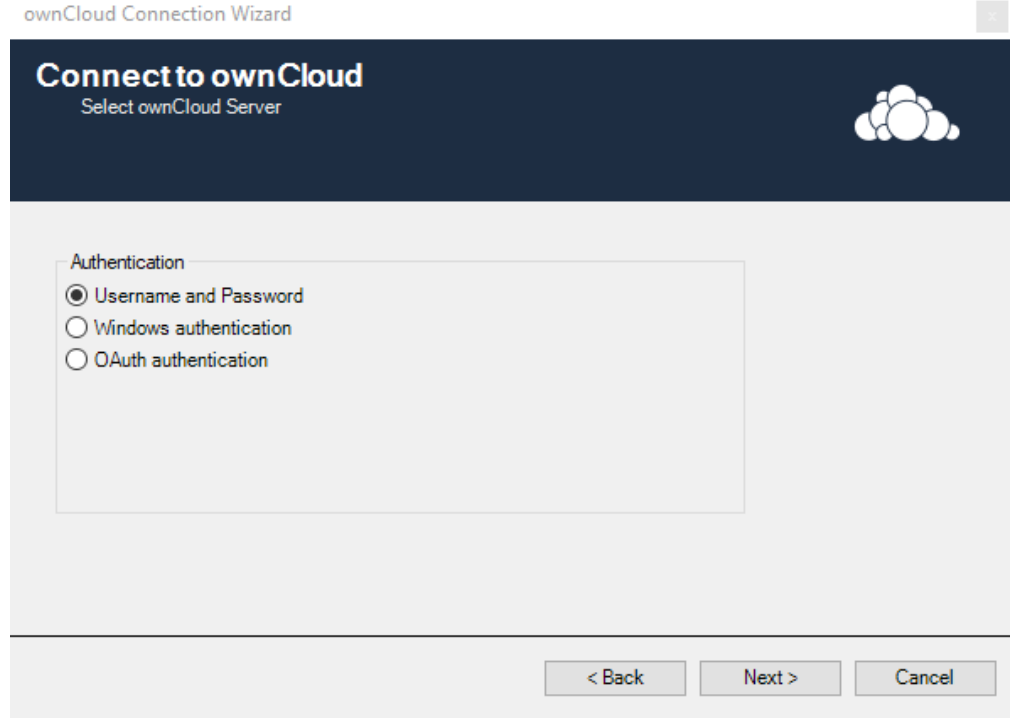

- Choose your Authentication
- Click "Next

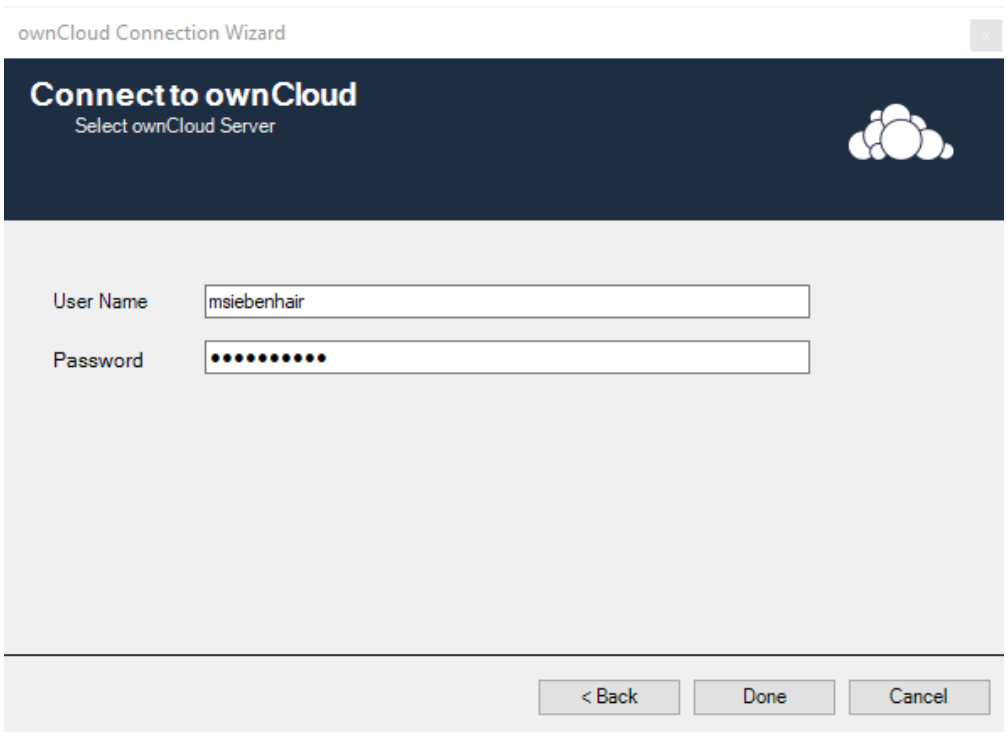

- Enter your User Name and your Password
- Click "Done"
- After the message "Connection Successful" click "Cancel" and restart your Outlook

If you use a proxy with username and password, select Proxy -> Custom

- After a successful connection test, your license is being verified and if it fails you will be sent to the License Dialog
- To install a valid license or activate a demo license click OK

#### <span id="page-2-0"></span>License Setup

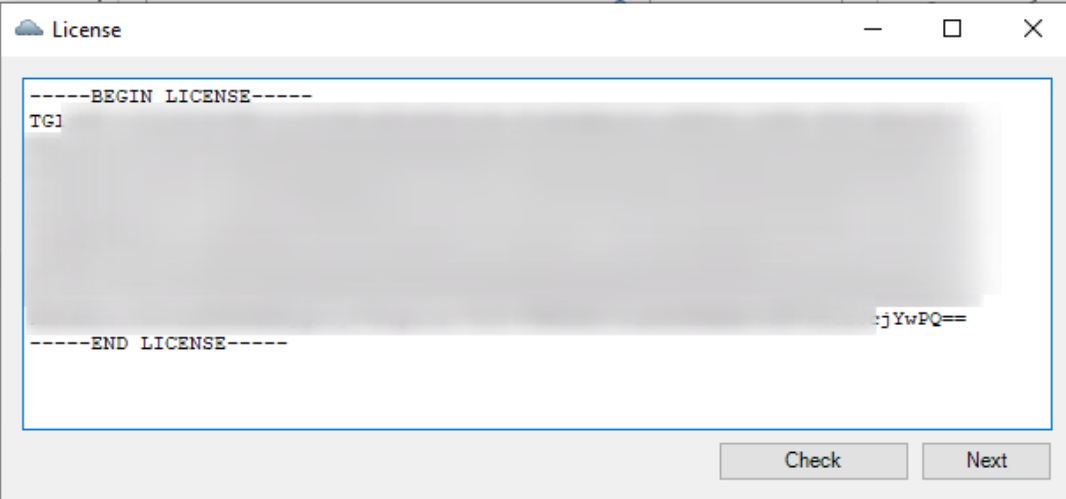

• Insert a valid license key or activate a "Demo Key"

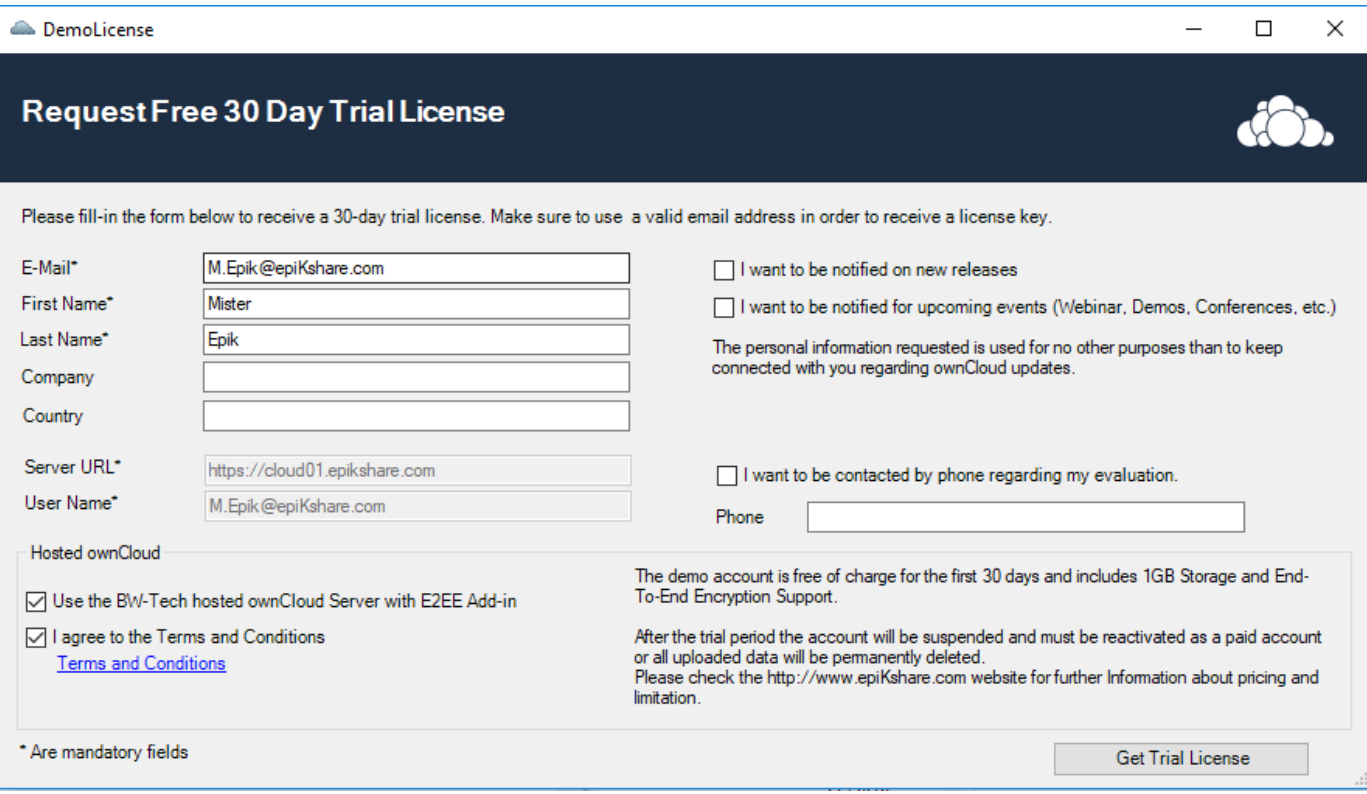

Request your free 30Days Trial License

Click "Get Trial License"

#### <span id="page-3-0"></span>FAQ

#### <span id="page-3-1"></span>**I am receiving the Message "Connection Failed"**

This means that we cannot connect to the cloud server.

- Check your internet connection (try connecting to the cloud server using your web browser)
- Test your credentials
- Make sure you entered the correct proxy settings

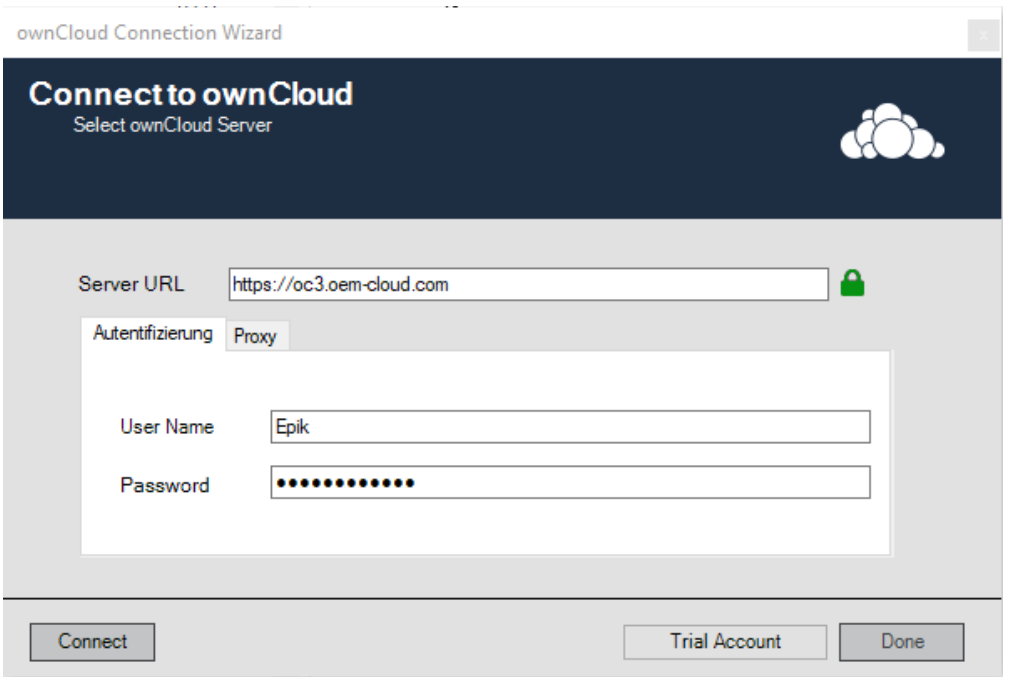

When the initial connection was successful you should see the green message "Connection Successful"

Restart your Microsoft Outlook

## <span id="page-3-2"></span>Share Settings

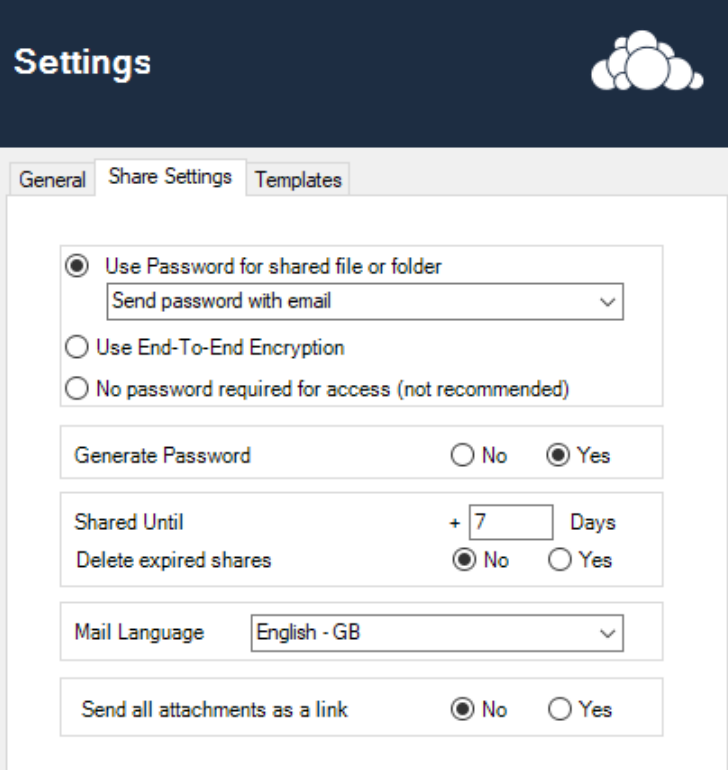

- Use Password for shared file/Folder
	- Use Password for shared file or folder
		- Send password with email
	- Send password via separate email
	- Send password with email
	- N Send password to sender
		- Send password to sender and recipient
		- No automatic password sending
		- Send password via separate email: When you share a file or folder, a separate E-Mail with a Password will be created in the background and sent automatically after creation
		- Send password with email: This option will send the file or folders passwort within the same email
		- Send password to sender: Send the password to the sender (=you)
		- Send password to sender and recipient: Creates 2 E-Mails containing the password. One for the sender (=you) and the recipient No automatic Password sending: This Option use a password, but it dosn`t send the password by mail, you will have to manually
		- notify the recipient of the password
- Generate Password: When this option is enabled, a password will be created automatically for a new share
- Shared Until: The Share will be available for this number of days by default
- Delete expired Shares: if enabled, expired shares will be deleted from the owncloud server
- Mail Language: A pre-written text is inserted into the email in the selected language (also used for the password mail)
- Send all attachments as link: If enabled any attachment will be uploaded automatically on send

### <span id="page-4-0"></span>Template Settings

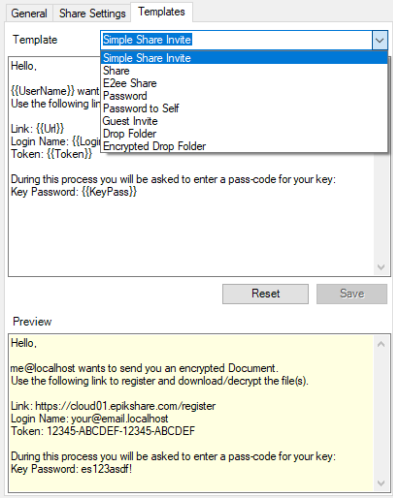

You can adjust all Templates that are used when sending a mail. A preview will be generated to show how the placeholders are used.